# Staff Page instruction from Start to Finish

## Contents

| Creating Bio-page                          | 1  |
|--------------------------------------------|----|
| Double Space in Contact Info               | 11 |
| Adding an email link to your email address | 11 |
| Position becomes vacant                    | 12 |
| Deleting out an extra column               | 13 |
| Deleting out an extra row                  | 13 |

## Creating Bio-page

#### Create page

When you are creating a Biography, page click on the Create button in the top right-hand corner

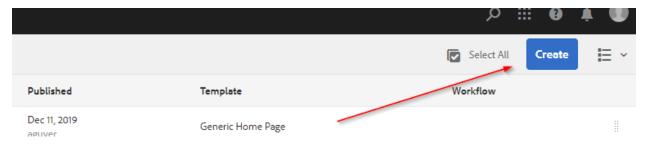

Select "Page" from Dialog box

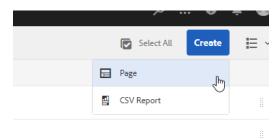

**Biography Page** 

Select the Biography Page and click Next

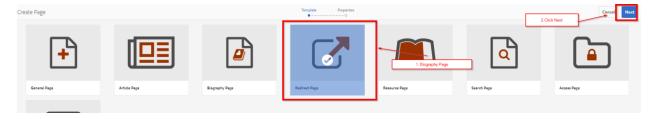

Fill out the Name, Title and click the "Hide in Navigation" check box, once you do that click the Bio Info tab

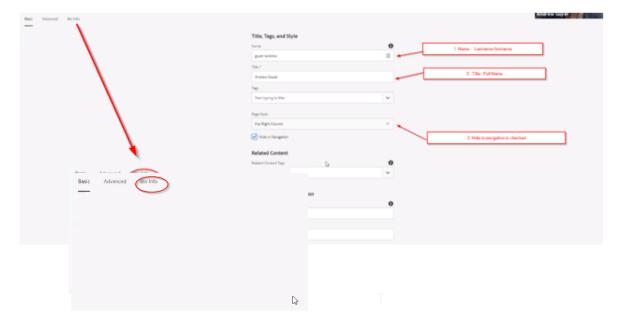

Under the Bio Info tab Enter your Name, Click Add in the Title field and enter the job title, enter the phone number and the email address, click Create when finished

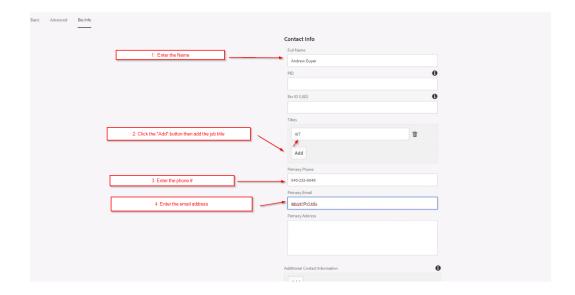

Your page will now look like this after you click create.

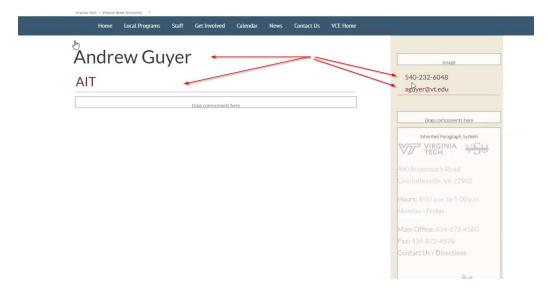

Add a text field to the page and then you can copy your data from a word document or email

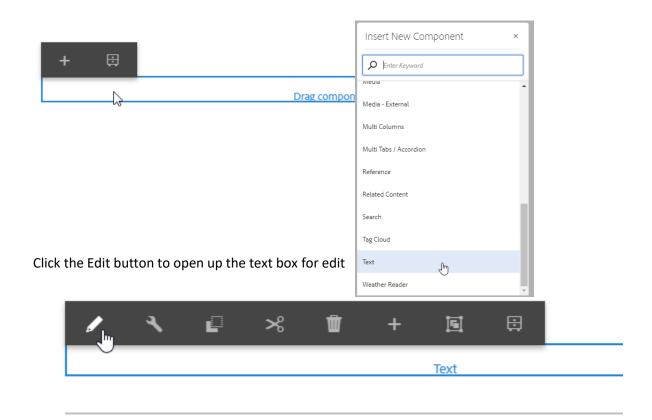

Click the Expand button to provide the full edit tools

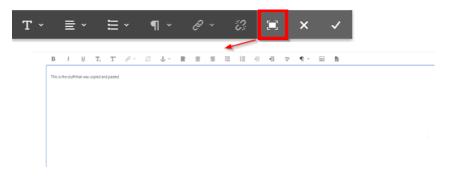

Then click the same button to minimize back to the main screen

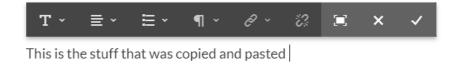

1

You should have already uploaded your picture to your MyAssets site. If not please do that first. If you need help with that here is the link for that procedure.

Then once the file has been loaded click on the "Toggle side Panel" button

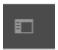

Then click the Assets options

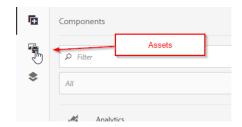

Then click on the Image Configuration Button

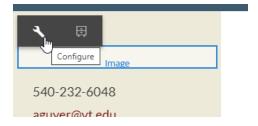

That will open the Image Dialog box, drag your picture and drop it into the Image Asset holder

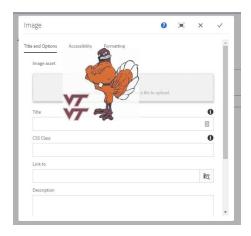

If you fill in your Title and Alternate text in the My Assets section it will automatically fill in the Title and Alternate Text under Accessibility tab, no formatting needs to happen on the Bio-page due to the image holder is confined in the sidebar

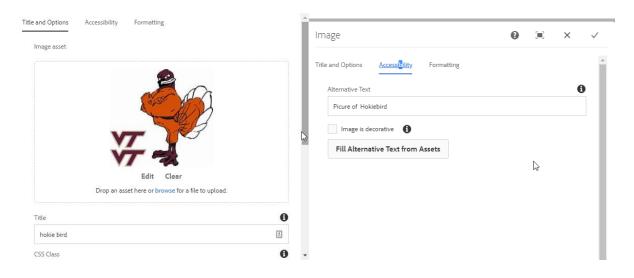

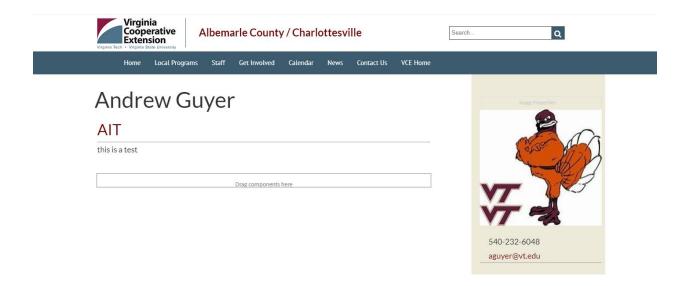

When you are finished you can click on the tab's X at the top to close the screen

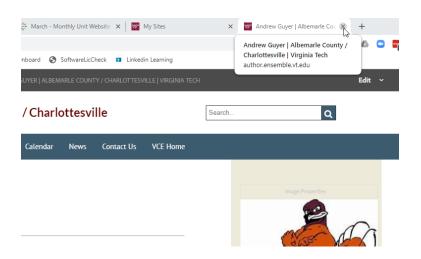

Right now the page is not published, you will need to publish the page before linking the page so it will show up on the website when you do.

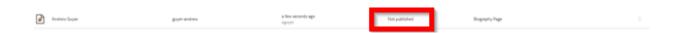

To publish the you will need to click on the icon next to the name then at the top you will select quick publish

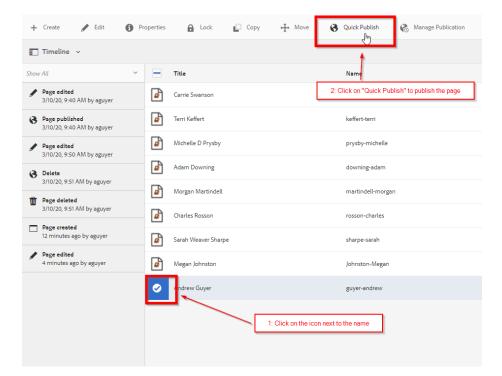

When you click the Quick Publish a dialog box will show up click Publish

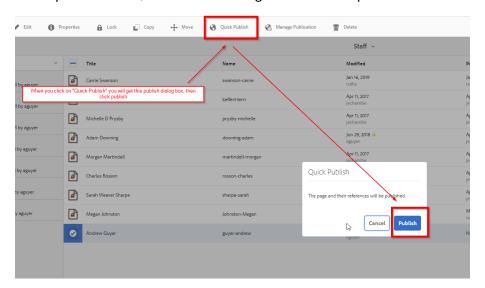

If you are in List view you can see when it is

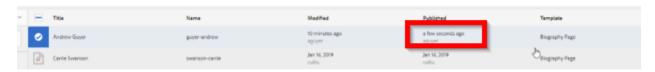

Then you will need to navigate back to the staff page level

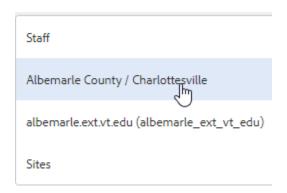

#### Click on the icon next to the Staff page and click Edit

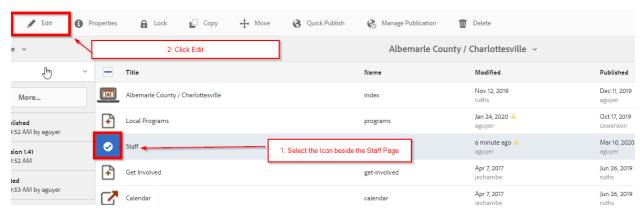

Once you are inside click on the staff text box and click the edit button

# Staff

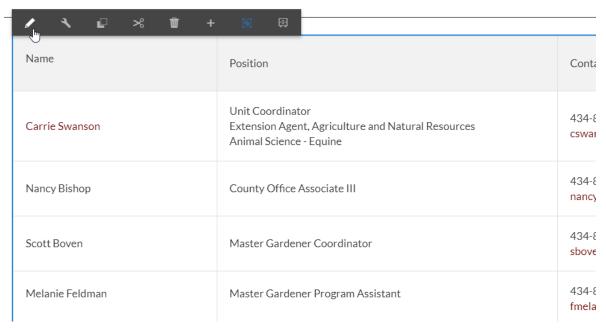

The click expand

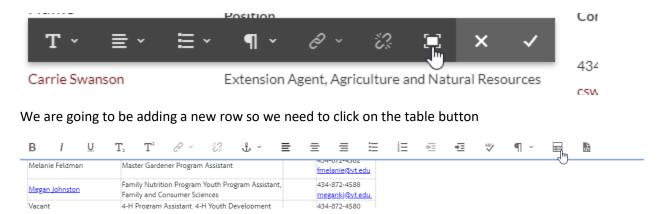

Make sure your cursor is in the right place and we are going to add a row below by clicking the corresponding button

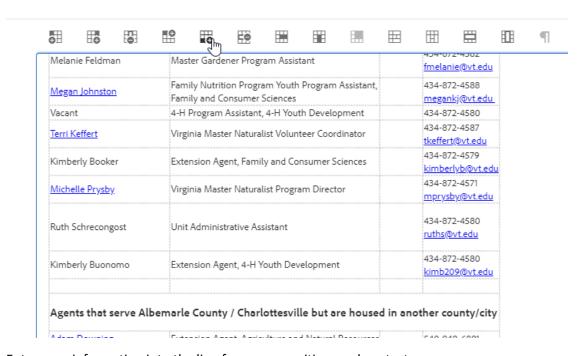

Enter your information into the line for name, position, and contact

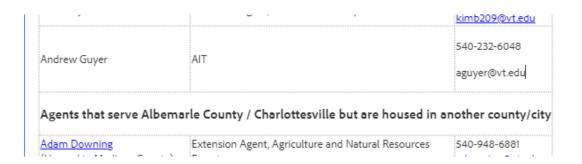

Link to Bio page, Highlight the name, click the hyperlink button

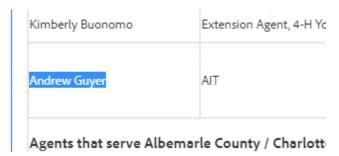

When you click the hyperlink you will get this dialog box

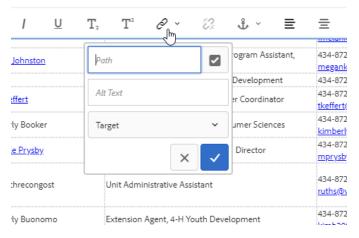

Click on the checkmark next to the path and you will get a dialog box where you path to the location of the biography page you just created, select the icon next to the item you want and click select

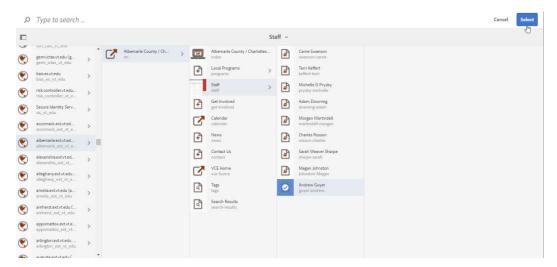

It will then fill in your path location into the path field, change your drop down to New Tab, then click the blue checkmark

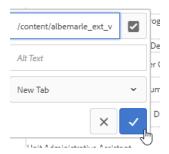

Once you click the blue check mark your name will be linked back to your Bio Page

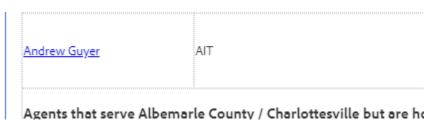

Double Space in Contact Info

Double spaces happen when you click enter

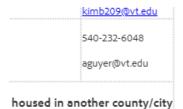

To get rid of the double space back out the spaces

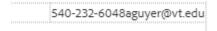

The put your cursor between the number and email and hit CTRL + Shift to give you the single space

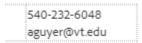

Adding an email link to your email address

Highlight your email address and click he hyperlink at the top of the screen

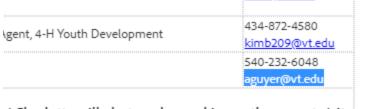

/ Charlottesville but are housed in another county/city

In your path field type Mailto:(email address), change the drop down to be New Tab

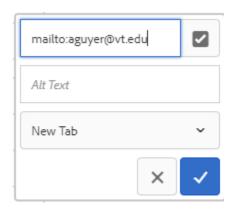

Your email should now be linked

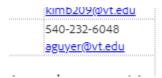

#### Position becomes vacant

When a person leaves, we remove their name from the staff page and replace it with the Vacant mark and removing their email address from the contact area

| Vacant | 4-H Program Assistant, 4-H Youth Development | 434-872-4580 |  |
|--------|----------------------------------------------|--------------|--|
|        |                                              |              |  |

#### Deleting out an extra column

When you have an extra column in your Staff table you need to open up the table using the table button

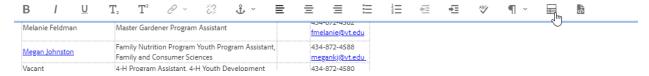

Then place your cursor in the column that you want to remove, then click on the icon for removing a column

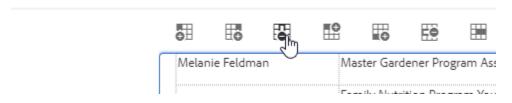

#### Deleting out an extra row

When you have an extra row in your Staff table you need to open up the table using the table button

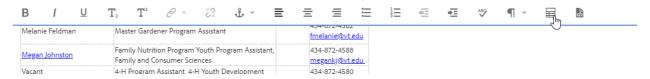

Then place your cursor in the row that you want to remove, then click on the icon for removing a row

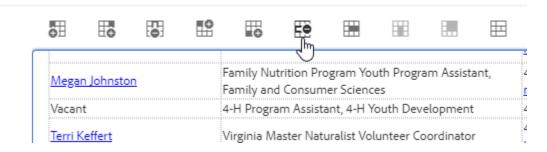